فصل پنجم

**هدف کلی فصل توانایی کار با الیهها**

## **اهداف رفتاری**  پس از مطالعه این فصل، از فراگیر انتظار میرود که: بتواند مفهوم الیه را بیان کند. بتواند الیههای جدید ایجاد کند. بتواند روی الیهها تنظیمات الزم را انجام دهد. بتواندالیه Mask ایجاد کند.

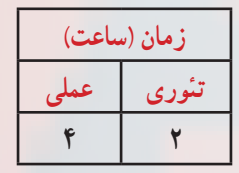

**فصل پنجم کلیات**

اگر تعداد عناصر گرافیکی موجود در فیلم، زیاد باشد تعیین محل و کار با این عناصر و همچنین حفظ و ردیابی ترتیب قرار گرفتن آنها در یک الیه مشکل میباشد. در چنین مواقعی استفاده از الیههای مختلف این مشکالت را تا حدودی برطرف کرده و کنترل آنها را آسان میکند. در این فصل شما نحوه ایجاد الیه جدید و قرار دادن عناصر در الیههای مختلف را آموخته و میتوانید روی الیهها عملیاتهای مختلفی مانند تغییر ترتیب قرار گرفتن، حذف، قفل کردن، پنهان کردن و .... انجام دهید.

**1ــ 5 ــالیه**

در Flash در صورت قرار گرفتن دو عنصر گرافیکی مختلف به روی یکدیگر، آن دو بر روی هم اثر گذاشته و با یکدیگر تداخل پیدا میکنند. در شکل 1ــ 5 دایره با مستطیل تداخل ایجاد نموده و با حذف دایره، مستطیل تحت تأثیر قرار میگیرد.

یکی از قابلیتهای Flash امکان طراحی الیهالیه است. با به کارگیری این قابلیت میتوان تصاویر

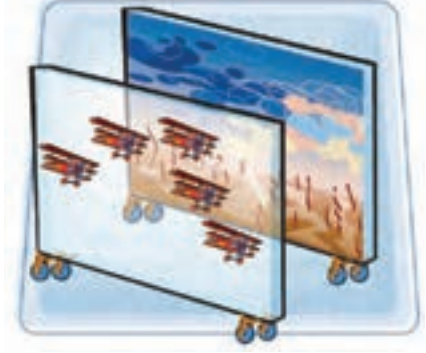

**شکل ١ــ5**

را در الیههای مجزا طراحی کرد. در حالی که تصویر به صورت یکپارچه به نظر میرسد. الیهها را مانند صفحات شفافی درنظر بگیرید که روی هر کدام تصویری نقش بسته است. از روی هم قرار دادن این صفحات یک ترکیب کلی حاصل میشود. به دلیل شفاف بودن فضای اطراف تصویر در هر الیه، تصاویر الیههای زیرین به راحتی دیده میشود. به این ترتیب بیننده طرح الیهالیه بودن آن را حس نمیکند و تنها نتیجه نهایی را مشاهده میکند. پس میتوانید برای هریک از اجزای تصویر یک الیه مستقل ایجاد کنید. حتی میتوانید تصویر الیه را تکثیر نمایید.

**1ــ1ــ5 ــ ایجاد الیه**

زمانی که شکل را روی صفحه نقاشی میکنید، میتوانید با ایجاد الیه جدید آن را در یک الیه مستقل قرار دهید، به طوری که سایر عناصر موجود در صفحه با آن در تداخل نباشد. افزایش تعداد الیهها در حجم نهایی نمایش اثر نمیگذارد.

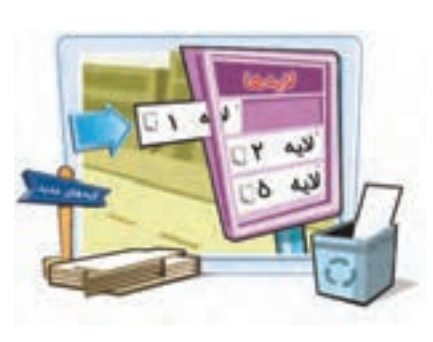

 **توانایی کار با الیه ها**

**نکته:** Flash همواره الیه جدید را در باالی الیه انتخاب شده اضافه میکند. بنابر این لایهای را انتخاب کنید که میخواهید دقیقاً در زیر لایه جدید باشد. البته بعداز اضافه کردن الیه جدید نیز میتوان مکان آن را تغییر داد.

برای اضافه کردن الیه جدید دو راه وجود دارد: **روش اول:** از منوی Timeline Insert گزینه Layer را انتخاب کنید )شکل ٢ــ 5(. **روش دوم:** از دکمه Layer New استفاده کنید )شکل 3ــ 5(.

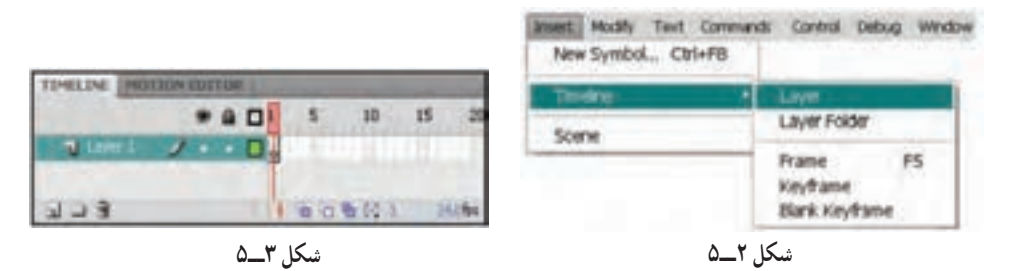

روی الیهای که میخواهید الیه جدید در باالی آن ایجاد شود کلیک نموده و به یکی از دو روش فوق، الیه جدید را ایجاد نمائید. )برای افزایش سرعت عمل، روی دکمه layer New   کلیک کنید.(

**مثال 1**ــ**:5** در این مثال در دو الیه طراحی انجام میشود.

1ــ در Layer ستاره را مطابق شکل 5-2رسم کنید. 2ــ حال برای ایجاد الیه جدید کلید layer New را کلیک کنید. 3ــ در الیه جدید که نام آن 2Layer است شروع به رسم دایرهها نمایید. همانطور که مالحظه میکنید اشکال از هم مستقل بوده و با هم تداخل ندارند )شکل 5ــ5(.

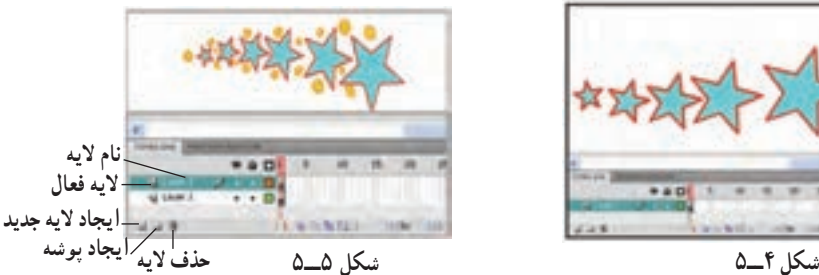

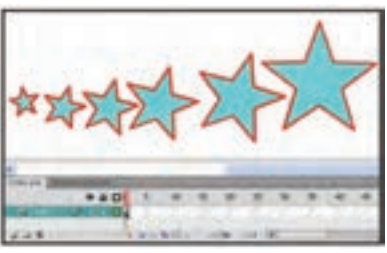

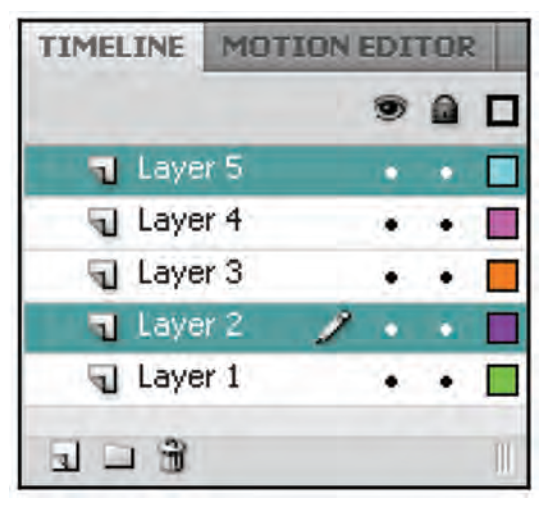

برای حذف الیه بعد از انتخاب الیه موردنظر، روی آیکن سطل زباله کلیک کنید. برای حذف همزمان چند الیه باید الیههای مورد نظر را به صورت همزمان انتخاب نمائید. برای انتخاب همزمان چند الیه، کلید Ctrl را پایین نگه دارید و با ماوس روی الیههای موردنظر کلیک کنید. در شکل 5-6 الیههای 2 و 5 به طور همزمان انتخاب شدهاند.

**2ــ1ــ5ــ حذف الیه**

**شکل ٦ ــ5**

**2ــ5ــ ویژگیهای الیه** 

مزیت استفاده از الیهها در مدیریت بهتر تصاویر و فیلم است. به این معنی که به راحتی میتوانید تصویر هر الیه را کنترل کنید. بدون اینکه آسیبی به سایر اجزای تصویر وارد شود. در این جا به شرح چند ویژگی الیه میپردازیم.

**نشان دادن عناصر گرافیکی هر الیه )Layer Outline As Show)**

با انتخاب Layer Outline As Show میتوانید متوجه شوید که کدام عنصر روی کدام الیه قرار دارد.

**قفل کردن الیه )Layer Unlock/Lock)**

با قفل کردن هر الیه از ویرایش اتفاقی و تصادفی عناصر موجوددر آن جلوگیری میشود. **مخفی کردن الیهها )Layer Hide/Show)**

با مخفی کردن الیهها به راحتی میتوانید بدون مزاحمت آنها بر روی الیههای موردنظر خود کار کنید.

**الیه پوششی** الیه پوششی همانند یک ماسک عمل میکند و باعث نمایش قسمتی از الیه زیرین میشود. **الیه راهنما** لایههای راهنما به حرکت در طول یک مسیر کمک می کنند.

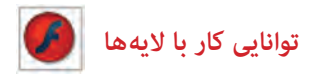

**نامگذاری الیه** این ویژگی به شما امکان میدهد تا هر الیه را به طور دلخواه نامگذاری کنید. نامگذاری الیهها برای سازماندهی بهتر کارها استفاده میشود. به دو طریق میتوان از ویژگیهای فوق استفاده نمود. الف( پنجره Timeline ب( پنجره Propertis Layer

**3ــ5ــ تنظیمات الیه از پنجره TimeLine** 

تنظیمات الیه از طریق پنجره Timelineصورت میگیرد. **1ــ3ــ5ــ نشان دادن عناصر گرافیکی هر الیه )Layer Outline As Show)**

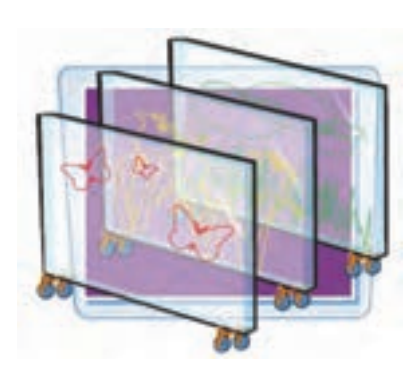

این ابزار در هر الیه به یک رنگ مشاهده میشود. با فعال کردن این ابزار در هر الیه اشیای موجود در آن الیه به صورت توخالی و با رنگ این ابزار مشاهده میشوند و به این ترتیب متوجه میشوید کدام عنصر روی کدام الیه قرار دارد. در شکل 7ــ 5 در الیه 2Layer ابزار As Show Layer Outilne فعال شده و اشیای موجود در آن یعنی دایرهها توخالی و به رنگ بنفش مشاهده میشوند.

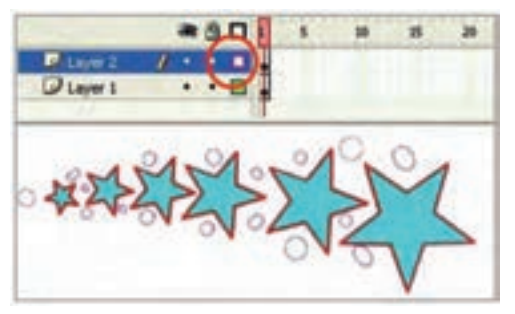

**شکل 7ــ5**

**2ــ3ــ5ــ قفل کردن الیه )Layer Unlock/Lock)** با کلیک روی این ابزار الیه موردنظر قفل میشود بهطوری که اجزای داخل آن الیه قابل ویرایش نیستند. در شکل 8ــ5 الیه دوم قفل شده است.

**فصل پنجم**

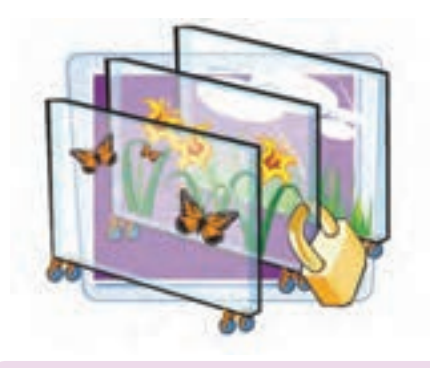

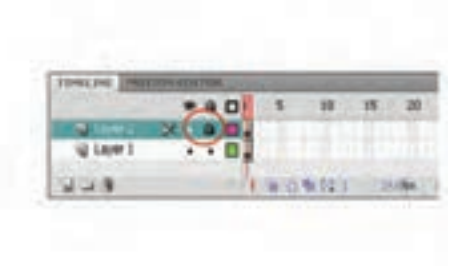

**شکل 8ــ5**

 **تمرین 1ــ:5** در 2Layer که قفل شده است سعی کنید یکی از اجزا را پاک کنید مالحظه میکنید که قابل ویرایش نیست. سپس سعی کنید یک شکل جدید در این الیه قفل شده رسم کنید. در آن صورت پیغامی مبنی بر قفل بودن الیه صادر میشود )شکل 9ــ5(. در صورت تمایل میتوانید با کلیک گزینه »Yes »الیه را از حالت قفل خارج کنید.

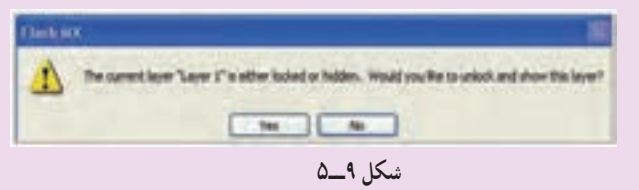

## **3ــ3ــ5ــ مخفی کردن الیهها )Layer Hide/Show)**

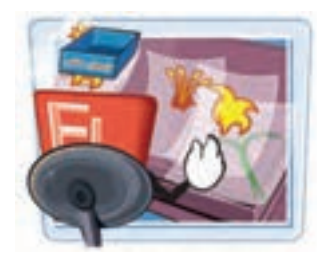

با کلیک روی این ابزار، الیه موردنظر به طور موقت مخفی میشود تا بتوان به راحتی بدون مزاحمت و با تمرکز بیشتر روی الیههای دیگر کار کرد. در شکل 10ــ5 1Layer که ستارهها بر روی آن قرار دارند مخفی شده است و همانطور که میبینید محتویات الیه نمایش داده نمیشود.

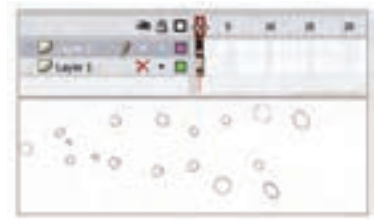

**شکل 10ــ5**

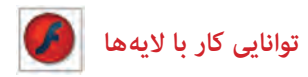

**4ــ3ــ5ــ نامگذاری مجدد الیهها )Rename)** روی نام الیه دابل کلیک کنید و نام جدید را وارد کنید.

**تمرین 2ــ :5** مطابق شکل 11ــ 5 نام 1Layer را به Star و نام 2Layer را به Circle تغییر دهید.

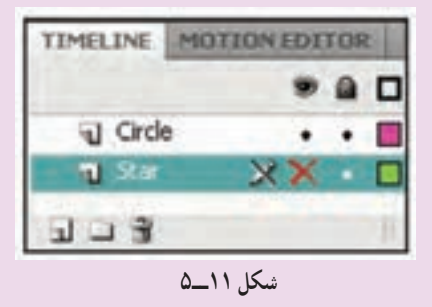

## **4ــ5ــ تنظیمات الیه با استفاده از پنجره Properties Layer**

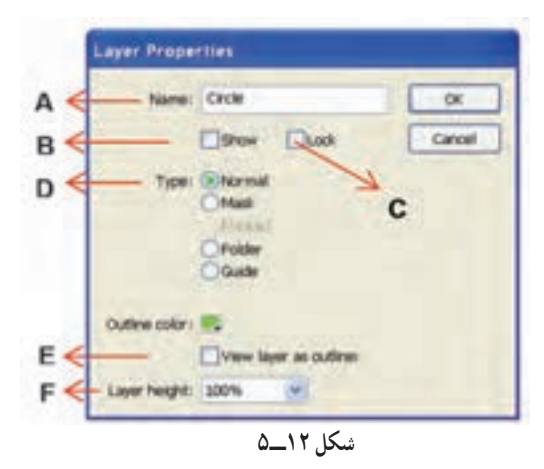

روی الیهای کلیک کنید که میخواهید خصوصیات آن را تنظیم نمایید. )به طور مثال الیه Circle را انتخاب کنید(. منوی Modify را باز کنید و از زیر منوی Timeline گزینه Properties Layer را کلیک کنید. با کلیک راست روی الیه موردنظر و انتخاب Properties نیز میتوانید به این پنجره دسترسی داشته باشید. در شکل 12ــ،5 پنجره خصوصیات لایه (Layer Properties) با تنظیمات موجود معرفی شده است.

**A:** نام موردنظر برای الیه را در بخش Name وارد کنید.

**B:** اگر میخواهید اشکال موجود در الیه در صفحه اصلی )Stage )نمایش داده شود، گزینه Show را فعال کنید.

**C:** برای خودداری از ایجاد تغییرات در الیه بایدبا تیک زدن گزینه Lock آن را قفل کنید. **D:** به طور پیشفرض همه الیههایی که در Flash ایجاد میکنید از نوع عادی و Normal

هستند. در این بخش میتوانید نوع الیه را تغییر دهید.

**٭ الیه پوششی )Mask):** این نوع الیه همانند یک ماسک عمل میکند و باعث نمایش قسمتی از الیه زیرین میشود. شما میتوانید روی الیه ماسک یک تصویر بکشید.این تصویر همانند یک حفره عمل کرده و از طریق این حفره الیه قبلی را میبینید. )نحوه استفاده و ایجاد این نوع الیه در ادامه فصل توضیح داده شده است.(

**٭ الیه راهنما )Guide):** این نوع الیه برای تعیین مسیر حرکت اشیاء در صفحه استفاده میشود )در فصل انیمیشن توضیح بیشتری داده میشود(.

**E:** اگر میخواهید تصاویر الیه به صورت توخالی نمایش داده شوند، گزینه as Layer view outliner را عالمت بزنید. برای تعیین رنگ خطوط اشکال در حالت Outline از color Outline استفاده کنید.

**F:** برای تعیین ارتفاع الیه از لیست مقابل height Layer عدد موردنظر را برحسب درصد، انتخاب کنید. در شکل 13ــ5 ارتفاع الیه به نام Circle روی %300 تنظیم شده است.

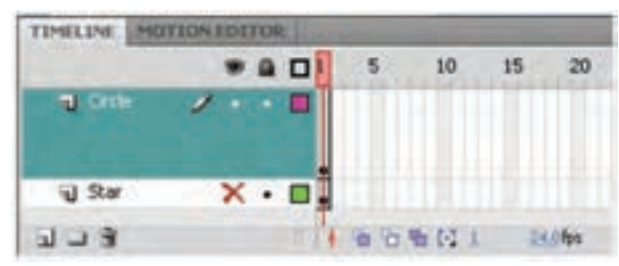

**شکل 13ــ 5ــ ارتفاع الیه Circleسه برابر شده است.**

**5ــ5ــ مرتب کردن الیهها**  الیهها همانند ورقهای شفافی هستند که شکل روی آنها رسم شده است. با تغییر ترتیب قرار گرفتن لایهها و بالا و پایین کردن آنها می توانید تعیین کنید که شکل نقاشی شده بر روی یک الیه، قبل از سایر اشیاء قرار بگیرد یا به پشت آنها منتقل شود. برای جابهجایی الیهها به روش زیر عمل کنید. 1ــ روی الیهای که میخواهید آن را جابهجا کنید کلیک کنید )اشیاء مرتبط با این الیه انتخاب

مے شوند).

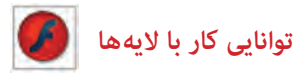

2ــ الیه را به کمک ماوس درگ کرده وبه نقطه دلخواه ببرید. 3ــ درزمان کشیدن، یک نقطه درج بین الیهها ظاهر میشود. 4ــ دکمه ماوس را رها کنید. مالحظه میکنید که الیه در آن نقطه درج میشود. در شکل 14ــ5 تصویر گلها پشت عروسک است.با تغییر ترتیب الیهها، تصویر عروسک به پشت گلها منتقل شده است )شکل 15ــ5(.

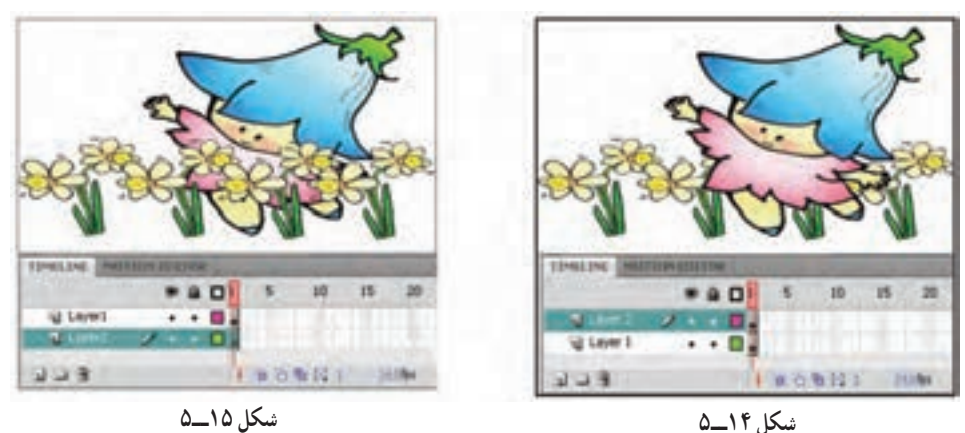

**6ــ5ــ الیههای پوششی )Mask )**

الیه پوششی همانند یک ورقه تیره است که بر روی الیه قرار گرفته و مانع از نمایش عناصر آن لایه میشود. حال اگر بخشی از یک لایه پوششی را با یک طرح مشخص (مثل مربع و دایره و …) برش دهیم و حفره ایجاد کنیم، قسمتی از تصویر الیه زیرین از درون این برش دیده خواهد شد. **1ــ6ــ 5 ــ ایجاد الیه پوششی**

برای ماسک گذاری حداقل به دو الیه نیاز دارید. یکی برای الیه Mask( الیه رویی( و دیگری برای الیه Masked( الیه پشتی(. محتویات گرافیکی الیه Mask تعیین میکند که چه بخشهایی از الیه Masked ظاهر شود. در شکل 16ــ5 کلمه Flowerهمانند یک ماسک باعث نمایش طرح الیه زیرین شده است.

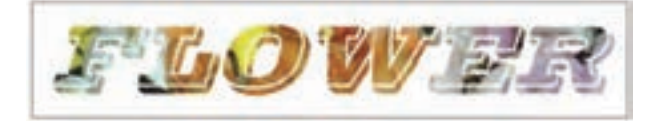

**شکل 16ــ5**

1ــ روی الیه اول تصویر گل قرارگرفته است. این الیه قرار است الیه Masked باشد. 2ــ روی دکمه Layer New کلیک کنید تا یک الیه جدید ظاهر شود )شکل 17ــ5(. 3ــ در الیه جدید )2Layer)کلمه Flower را تایپ کنید. این الیه قرار است الیه Mask باشد )شکل 18ــ5(.

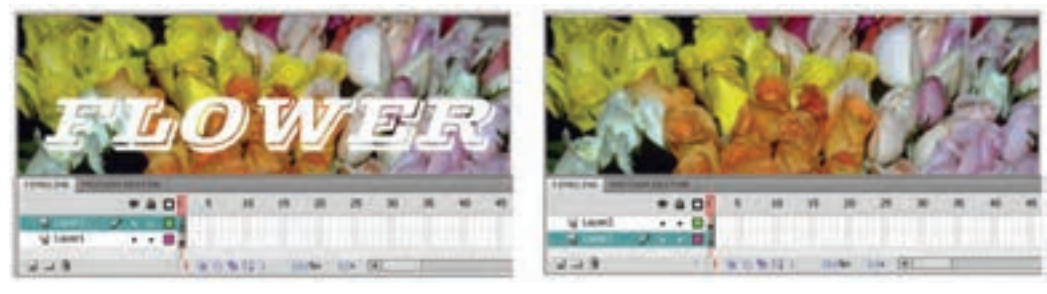

**شکل 17ــ5 شکل 18ــ5**

4ــ روی الیه جدید که متن Flower تایپ شده است کلیک راست کنید و گزینه Mask را انتخاب کنید.

5ــ Flash این الیه را تبدیل به یک الیه Mask میکند و ضمن پیوند آن با الیه زیرین آن را قفل می کند (شکل ۱۹ــ ۵) اکنون لایه Mask را مشاهده می کنید. بخشهایی از لایه زیر Mask که خارج از محدوده شکل هستند دیده نمیشوند. **.** 

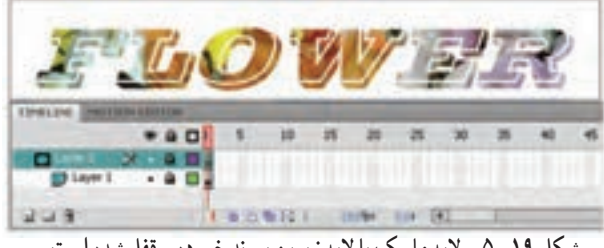

**شکل 19ــ5ــ الیه ماسک با الیه زیرین پیوند خورده و قفل شده است**

**نکته:** اگر الیه Mask ایجاد کردهاید ولی این الیه اثر خاصی روی الیه زیرین ایجاد نکرده است. شاید به علت غیرفعال بودن قفل الیه پوششی باشد. وقتی در نمای طراحی هستید، برای مشاهده اثر الیه پوششی باید الیه را قفل کنید.

 **توانایی کار با الیه ها**

**تمرین 3ــ:5** در این نمونه تصویر حیوانات در الیه زیر قرار دارد و الیه رویی شامل یک مستطیل است که بعضی قسمتهای آن پاک شده است. با کمک الیه ماسک و قرار دادن این دو الیه روی یکدیگر از بخشهایی که پاک شده است، تصاویر زیری قابل مشاهده است. شما هم میتوانید همانند این تصویر برای رنگآمیزی مستطیل از تکنیکهای نمونهبرداری )ابزار Eyedropper ) استفاده کنید.

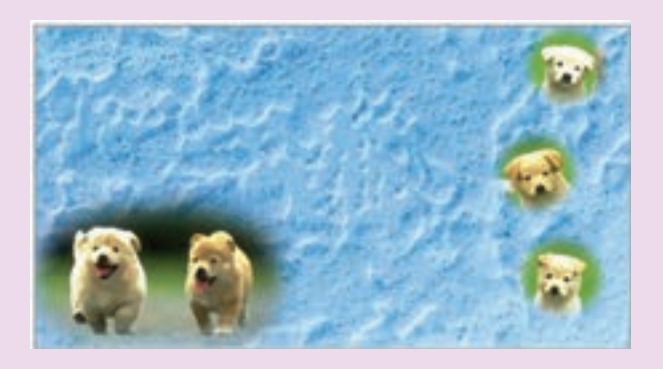

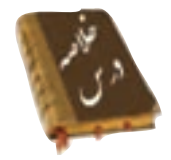

 زمانی که شکل را روی صفحه نقاشی میکنید، میتوانید با ایجاد الیه جدید آن را در یک الیه مستقل قرار دهید. به طوری که سایر عناصر موجود در صفحه با آن در تداخل نباشد. افزایش تعداد الیهها در حجم نهایی نمایش اثر نمیگذارد. برای اضافه کردن الیه جدید از منوی Timeline Insert گزینه Layer را انتخاب کنید یا از دکمه Layer New استفاده کنید. برای حذف الیه بعد از انتخاب الیه مورد نظر، روی آیکن سطل زباله کلیک کنید. با انتخاب Layer Outline As Show میتوانید متوجه شوید که کدام عنصر روی کدام الیه قرار دارد. با قفل کردن هر الیه از ویرایش اتفاقی و تصادفی عناصرموجود در آن جلوگیری میشود. با مخفی کردن الیهها به راحتی میتوانید بدون مزاحمت آنها، بر روی الیههای موردنظر خود، کار کنید.

 الیه پوششی همانند یک ماسک عمل میکند و باعث نمایش قسمتی از الیه زیرین میشود. الیههای راهنما به حرکت در طول یک مسیر کمک میکنند. برای نامگذاری الیه روی نام الیه دابل کلیک کنید و نام جدید را وارد کنید.

## **واژه نامه**

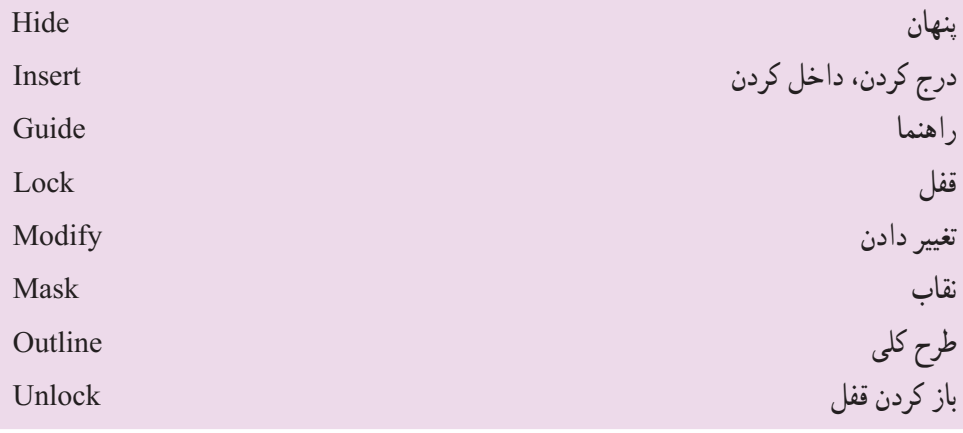

 **توانایی کار با الیه ها**

**آزمون تئوری**  درستی یا نادرستی گزینههای زیر را تعیین کنید. 1ــ الیههای پوششی به حرکت در طول یک مسیر کمک میکند. 2ــ باانتخاب Layer Outline As Show میتوانید متوجه شوید که کدام عنصر روی کدام الیه قرار دارد. 3ــ افزایش تعداد الیهها باعث افزایش حجم نهایی اثر میشود. معادل عبارتهای سمت راست را از ستون سمت چپ انتخاب کرده و مقابل آن بنویسید. 4ــ باز کردن Guide 5ــ نقاب unlock 6ــ راهنما Mask چهار گزینهای 7ــ کدام گزینه صحیح است؟ الف) افزایش تعداد لایهها باعث افزایش حجم نهایی فایل می شود. ب( ایجاد الیه جدید مانع هم پوشانی عناصر میشود. ج) تعییر ترتیب لایهها تأثیری در شکل نهایی نمی گذارد. د) لایههای قفل شده نمایش داده نمی شود. 8 ــ هدف ابزار outline as Show در پنجره line Time چیست؟ الف) توخالی نمایش دادن اشیاء موجود در لایه بب) قفل کردن لایه ج) نمایش دادن و مخفی کردن لایه در تغییر ترتیب لایهها 9ــ از طریق کدام منو میتوان برای ایجاد الیه جدید اقدام کرد؟  $\text{Control } (\text{\textdegree})$  Insert  $(\tau$  View  $(\text{\textdegree})$  Modify  $(\text{\textdegree})$ 10ــ توسط کدام گزینهها نمیتوان یک الیه را حذف کرد؟ الف( کلید Delete روی صفحه کلید ب( آیکن سطل آشغال در پایین پنجره Line Time ج) کلیک راست روی لایه مورد نظر و انتخاب فرمان Delete Layer د( ابزار Eraser

11ــ حداکثر تعداد الیهای که میتوان اضافه کرد چه میزان است؟ الف( 50 ب( 100 ج( 500 د( محدودیت ندارد 12ــ الیه جدید اضافه شده همواره .....؟ الف) آخرین لایه در Time Line می باشد. بر سر در اول لایهها در Time Line قرار می گیرد . ج) در بالای لایه فعال قرار میگیرد در در پایین لایه فعال قرار میگیرد  $\zeta$ 13ــ اگر در Line Time فقط یک الیه داشته باشید اجرای کدام عملیات غیرممکن است؟ الف) حذف ب( تغییر نام ج) قفل کردن د) پنهان کردن 14ــ کدام عملیات الیه فیلم نهایی را تحت تأثیر قرار میدهد؟ الف) پنهان کردن لایه مسب) قفل کردن لایه ج) تغییر نام لایه د) جابهجایی لایه 15ــ هدف الیه ماسک ....؟ الف( قفل کردن الیه زیرین و مانع ویرایش آن میشود )Mask) ب) مانع نمایش لایههای زیرین میشود مگر با طرحهای مشخص بخشی از این لایه را شفاف کنید. )Masked) ج) فقط نمایش لایه زیرین خط است. د) فعال کردن تمام لایههای زیرین است. 16ــ کدام گزینه صحیح است؟ الف) لایه Mask باعث نمایش قسمتهایی از لایه Masked میشود. ب) لایه Masked باید قفل باشد تا بتوان عناصر لایه ماسک را دید. ج) لایه ماسک تمام لایههای زیرین خود را تحت تأثیر قرار میدهد. د) لایه ماسک مانع نمایش لایههای زیرین می شود. درجای خالی عبارت مناسب بنویسید: 17ــ برای حذف الیه بعد از ..... روی آیکن سطل زباله کلیک کنید. 18ــ با ..... هر الیه از ویرایش اتفاقی و تصادفی عناصر موجود در آن جلوگیری میشود. 19ــ برای نامگذاری الیه روی نام الیه .... کنید و نام جدید را وارد کنید. به سؤال زیر پاسخ تشریحی دهید. 20ــ دو روش برای اضافه کردن الیه جدید نام ببرید.

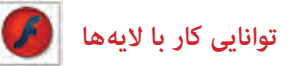

**دستور کار درکارگاه**  1ــ با استفاده از الیههای مختلف اقدام به رسم این حفره در کره کنید.

2ــ با استفاده از فرمانهایی که تاکنون آموختهاید مکعب توخالی را رسم کنید.

3ــ با استفاده از الیههای مختلف اقدام به رسم این رباط نمایید.

4ــ در این نمونه از الیه Mask استفاده شده است و چنین به نظر میرسد که ذرهبین روی متن قرار گرفته است. شما نیز اقدام به رسم نمونهای مشابه آن کنید.

> Ramien city of Caedwica, wh preserved, the place was mentioned in the on as the 120 settlemen he Romanians c. ury the Saxon town center. Documents **KSTV** ece of 19 guilds (a) 25 crafts. The ed part in Tr. **iculture** at swister of the Transphranism 5 "Academix Saxotum", the parliament of the 7 Saxon a mas stoched. For details, non teurie sit